# MAINTAIN EMPLOYER REPORTING UNITS

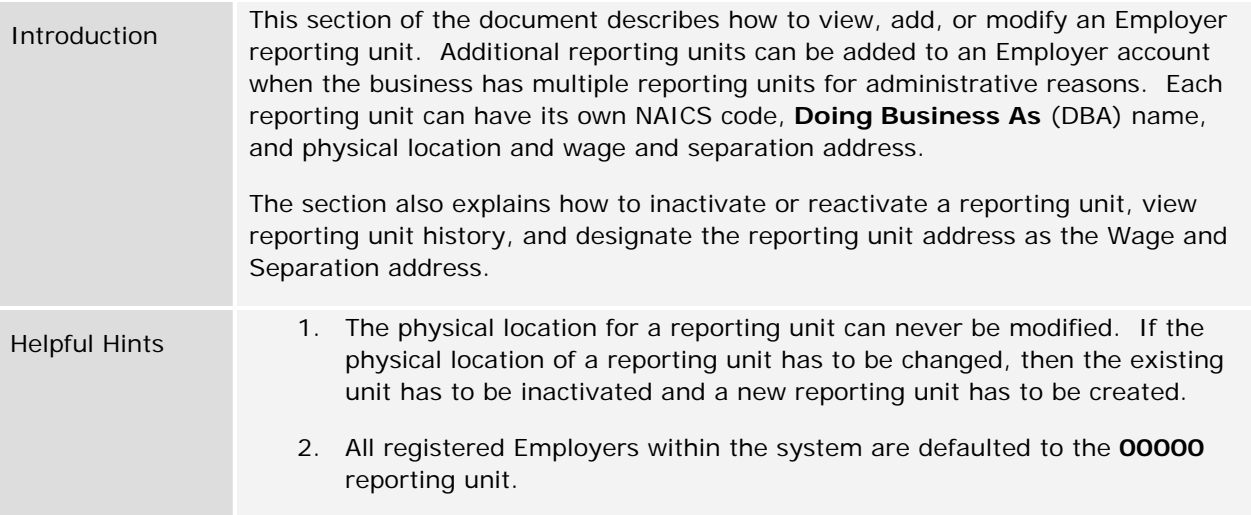

# *Viewing a List of Employer Reporting Units*

- 1. Log in to QUEST and click **Account Maintenance**.
- 2. Click the **Maintain Employer Reporting Units** link.

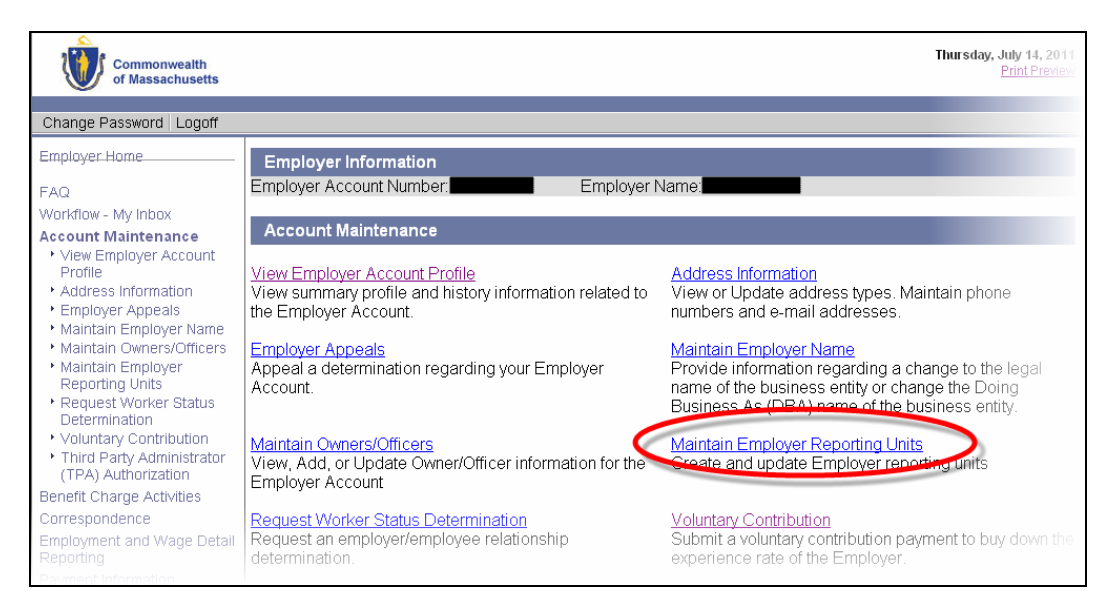

3. The **Maintain Reporting Units** page appears, displaying a list of Reporting Units associated with the Employer account. From this page you can view Reporting Unit details, inactivate a Reporting Unit, reactivate a Reporting Unit, or add a new Reporting Unit.

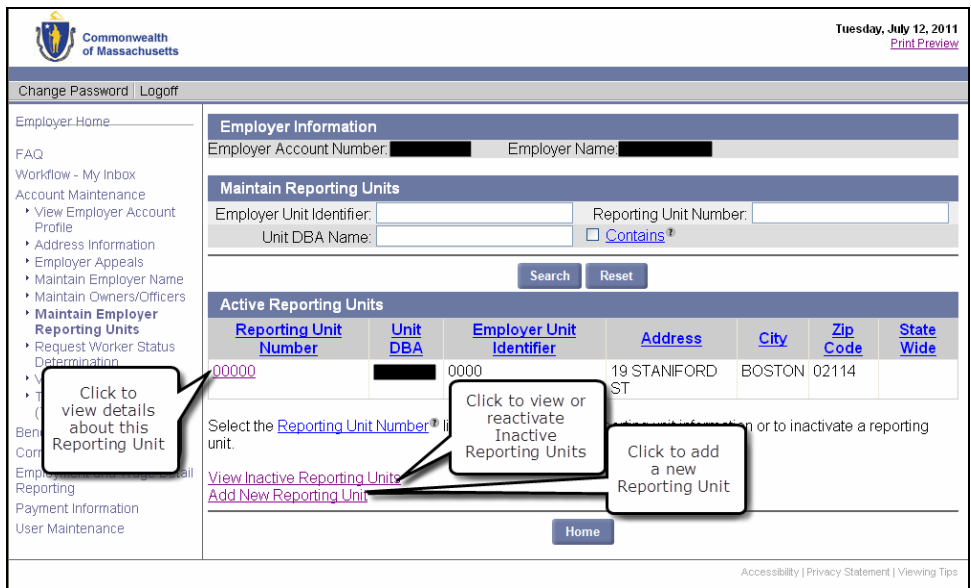

## *Viewing Reporting Unit Details*

- 1. Follow the steps in *Viewing a List of Employer Reporting Units*.
- 2. Click a **Reporting Unit** number. An information page appears. (Two examples of the page are provided below.)

**Example 1**: Page showing details for a **Primary** Reporting Unit. Primary Reporting Units cannot be edited, inactivated, or reactivated.

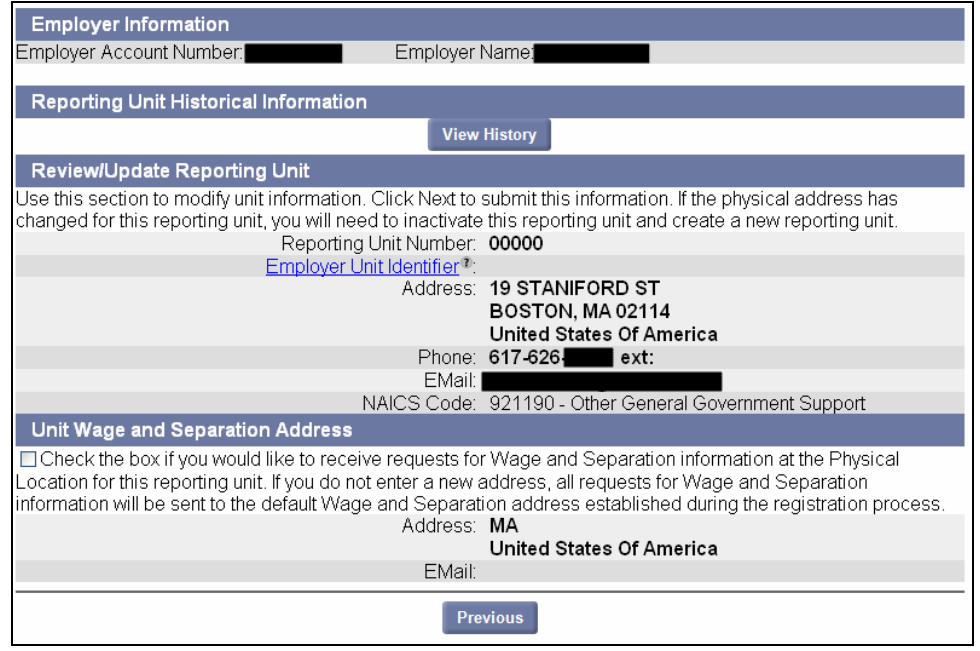

**Example 2**: Page showing details for an **additional** Reporting Unit. Additional Reporting Units can be edited, inactivated, or reactivated.

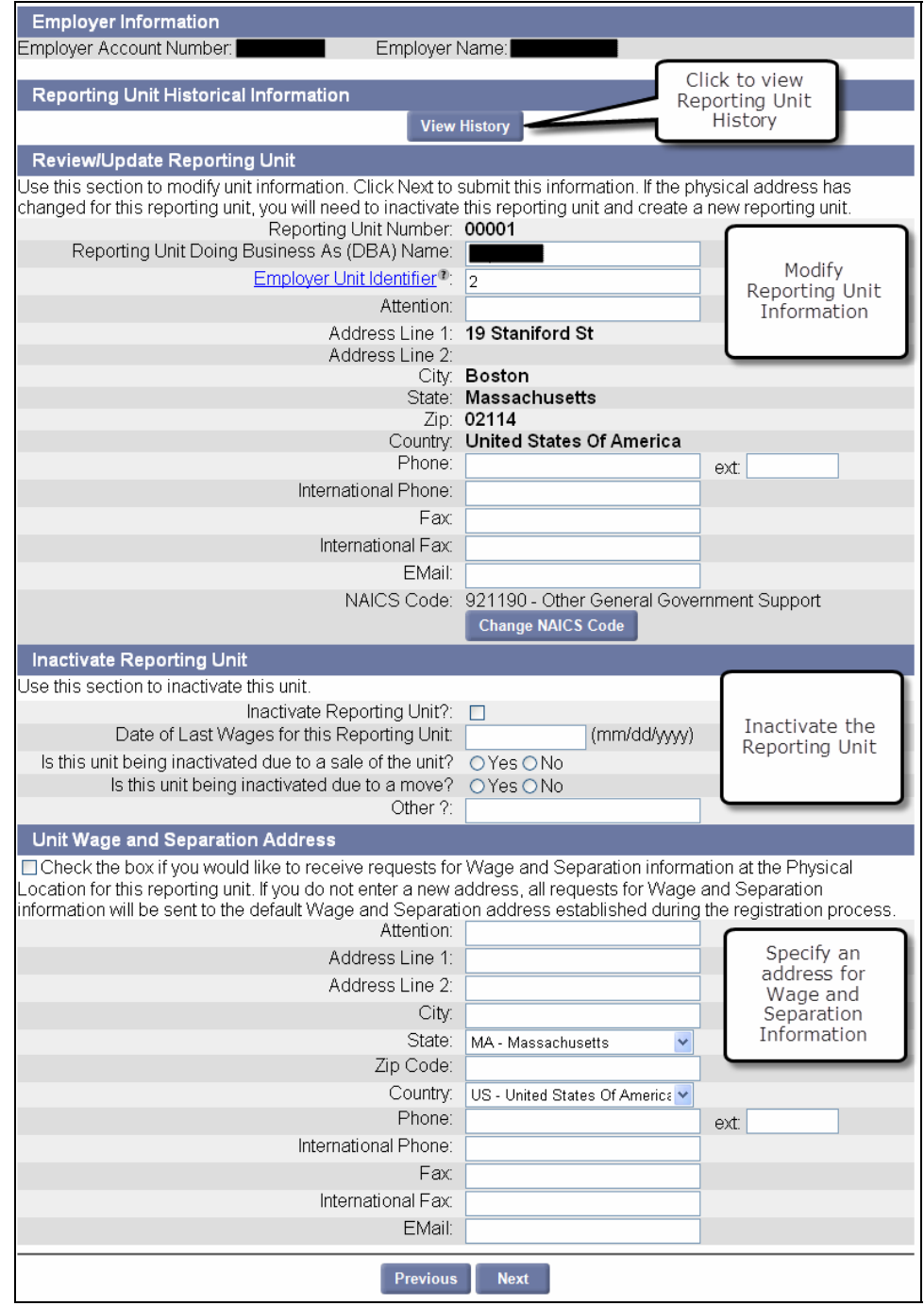

# *Viewing Reporting Unit History*

- 1. Follow the steps in *Viewing Reporting Unit Details*.
- 2. Click **View History**. The **Reporting Unit Historical Information** page displays.

**NOTE**: The historical information is a log of events associated with the changes made on the reporting unit's **NAICS Code**, **Wage and Separation** address and account **status**.

- 3. Click **Previous** to return to the details page.
- 4. Click **Previous** to return to the list of Employer Reporting Units.

# *Modifying Employer Reporting Unit Information*

**NOTE**: Primary Reporting Units cannot be edited, inactivated, or reactivated. These instructions apply only to additional Reporting Units.

- 1. Follow the steps in *Viewing Reporting Unit Details*.
- 2. Edit the DBA Name, Employer Unit Identifier, Attention line, Phone, Fax, Email address, or NAICS code.
- 3. Click **Next** to submit your changes.
- 4. The **Reporting Unit Summary** page appears. Click **Save**.

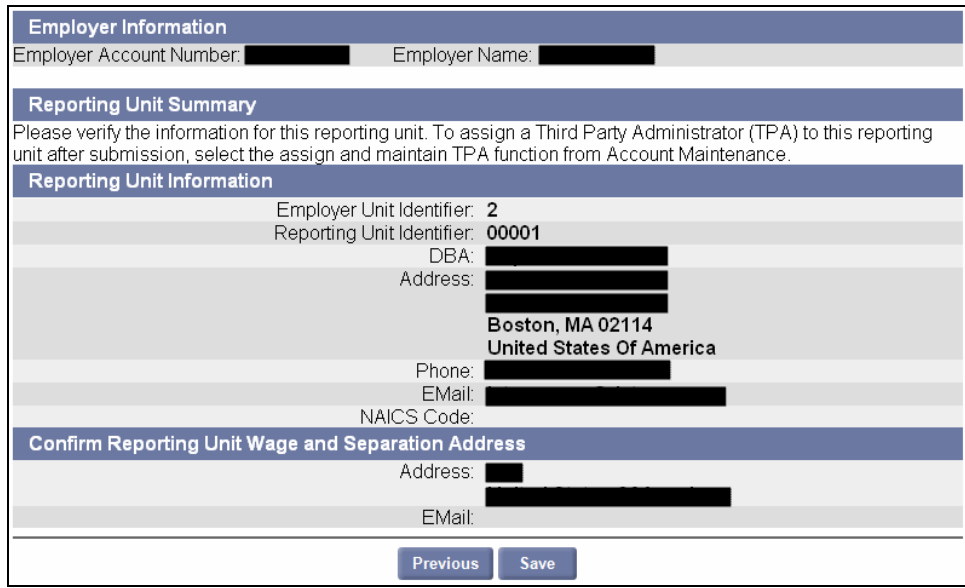

# *Inactivating an Employer Reporting Unit*

- 1. Follow the steps in *Viewing Reporting Unit Details*.
- 2. On the **Reporting Unit** page, in the **Inactivate Reporting Unit** area, put a check in the **Inactivate Reporting Unit?** box, and answer the questions.

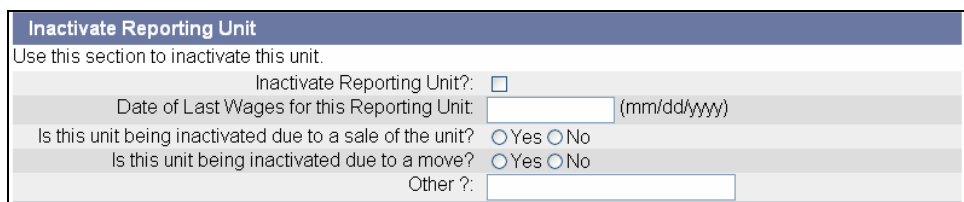

3. Click **Next** to submit your changes.

**NOTE**: If the inactivation is due to sale of the unit, you will be prompted for information on the transfer of the business. See the section, *Provide Information on the Purchase or Sale of a Business* for additional instructions.

- 4. The **Reporting Unit Summary** page appears. Click **Save**.
- 5. The **Reporting Unit Inactivated** page displays. Click **Home**.

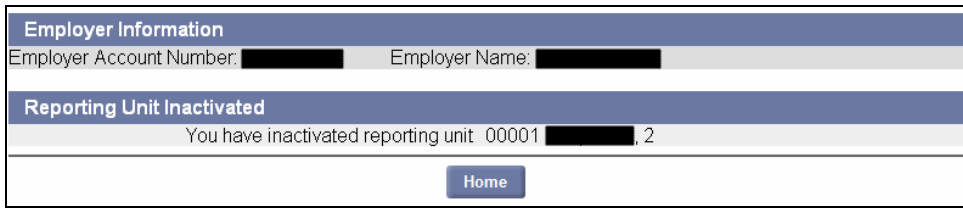

*Reactivating an Employer Reporting Unit* 

- 1. Click **Account Maintenance**. Click the **Maintain Employer Reporting Units** link.
- 2. Click **View Inactive Reporting Units**.

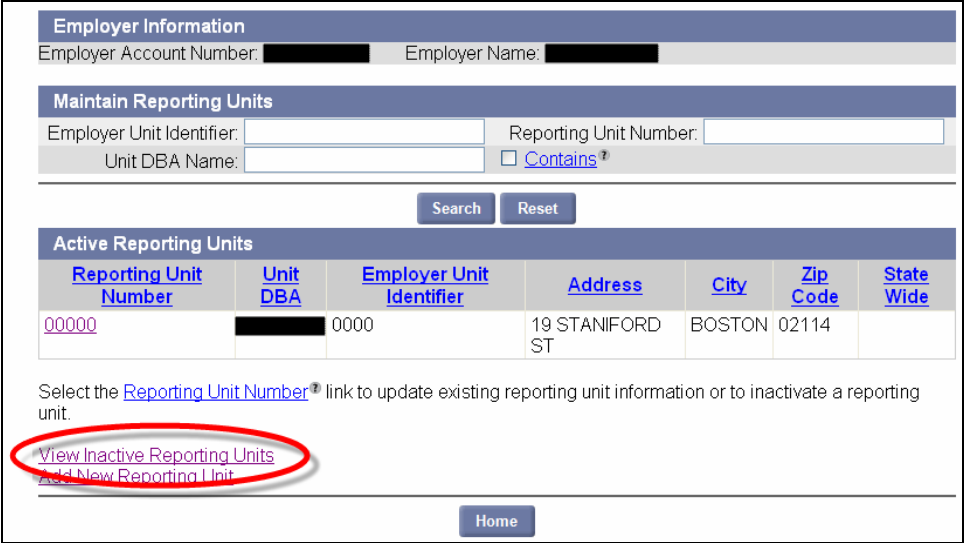

3. A page displays Reporting Units that you can reactivate. Click on the Reporting Unit **Number** to be reactivated.

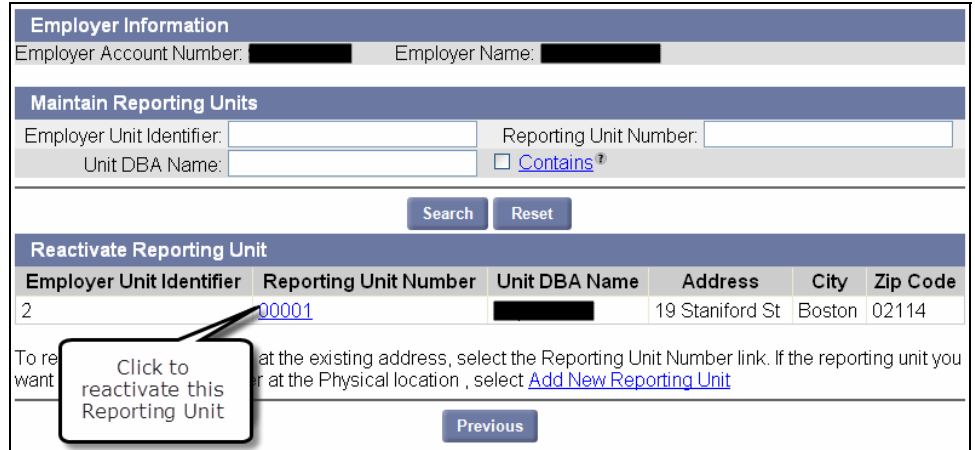

4. In the **Reactivate** page, enter DBA, Employer Unit Identifier, the Date you resumed paying wages, and the current phone number, and click **Reactivate**.

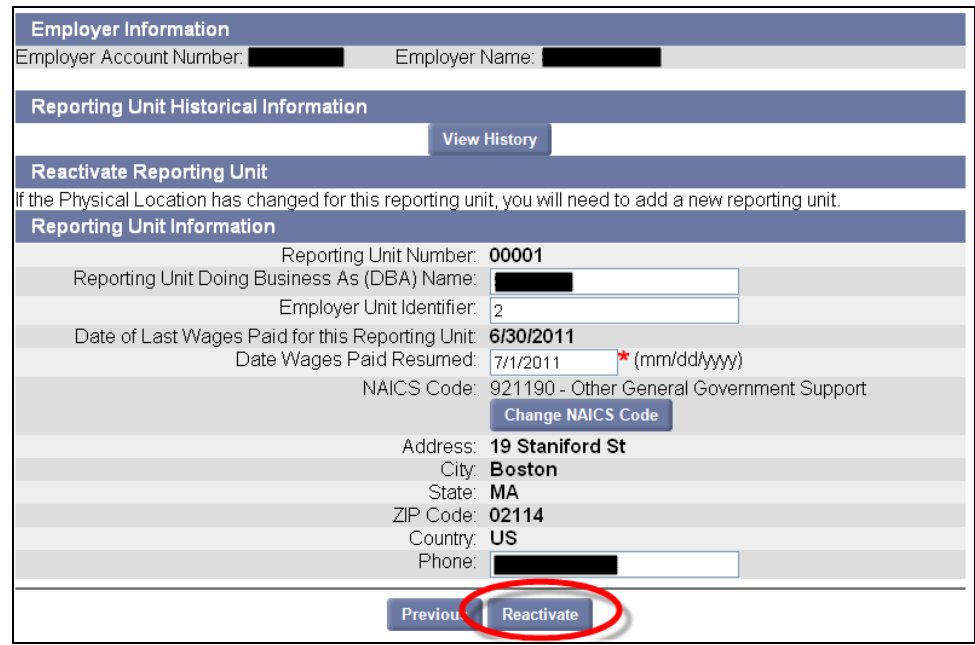

5. A confirmation page appears. Click **Home**.

# *Adding a New Reporting Unit*

- 1. Click **Account Maintenance.** Click the **Maintain Employer Reporting Units** link.
- 2. Click **Add New Reporting Unit**.

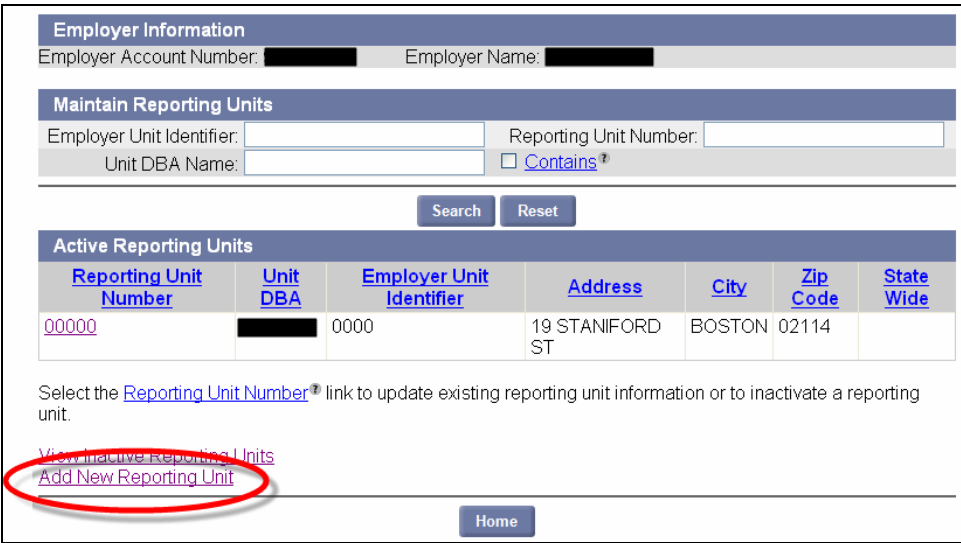

3. In the **Add Reporting Unit** page, enter DBA, Employer Unit Identifier, the Date you started paying wages, physical address, NAICS Code, wage and separation address, and Reporting Unit location details. Click **Next**.

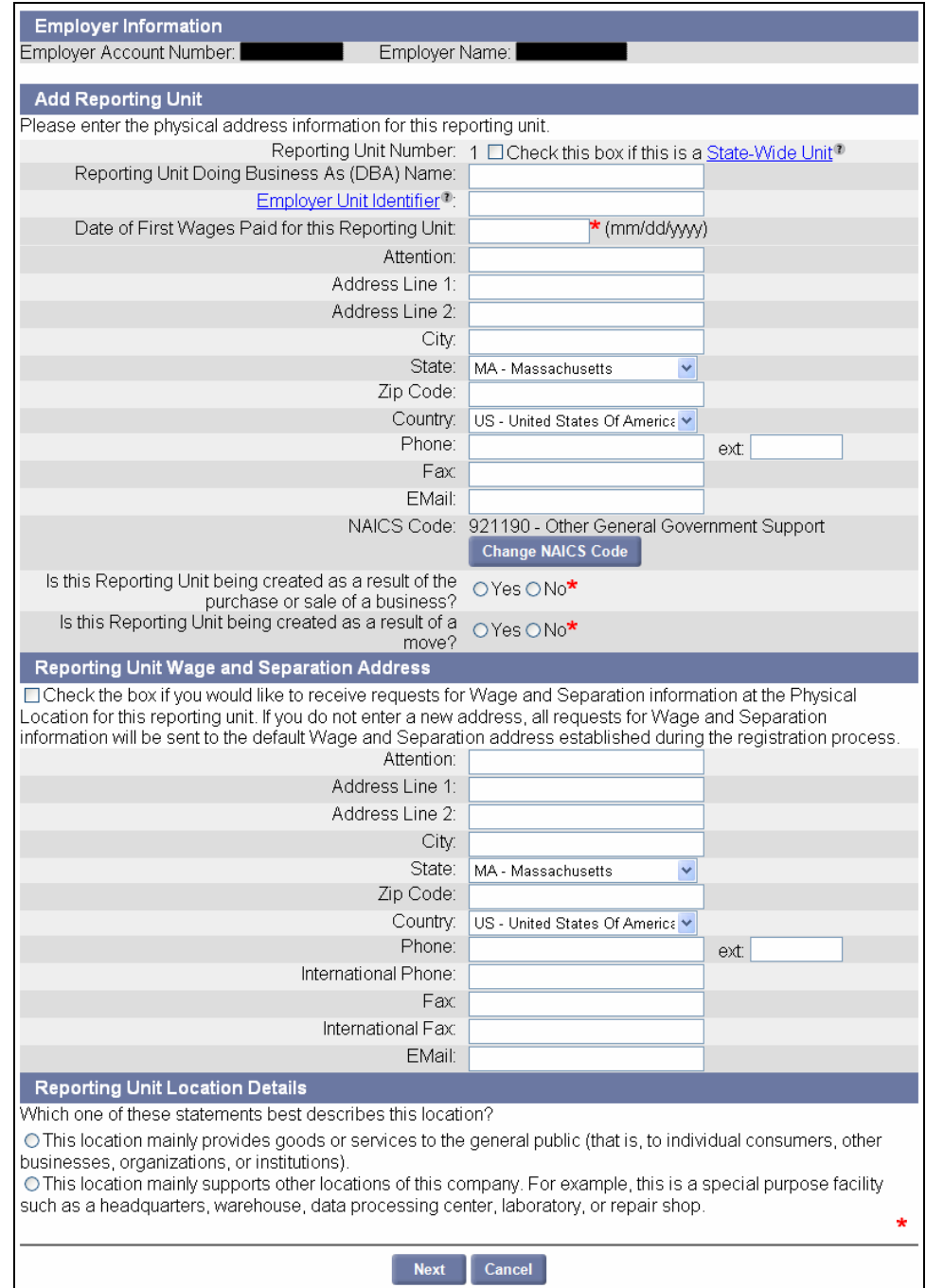

#### 4. A **Reporting Unit Summary** page appears. Click **Submit**.

## 5. A **Confirmation** page appears. Click **Home**.

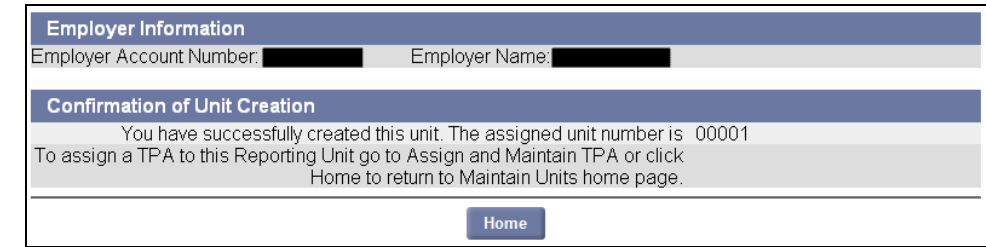